## **Outlook Archive**

- 1. Open Microsoft Outlook 2016/2019.
- 2. Click on the File tab (see Figure 1).

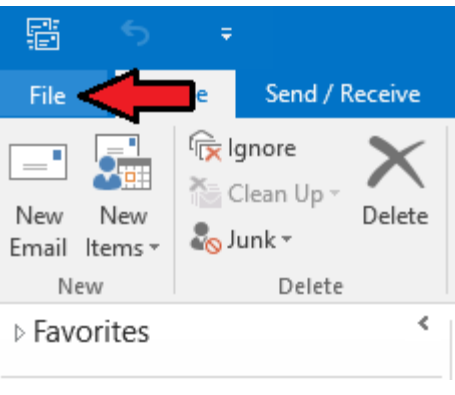

*Figure 1: File tab*

3. Select Cleanup Tools from the options (see Figure 2).

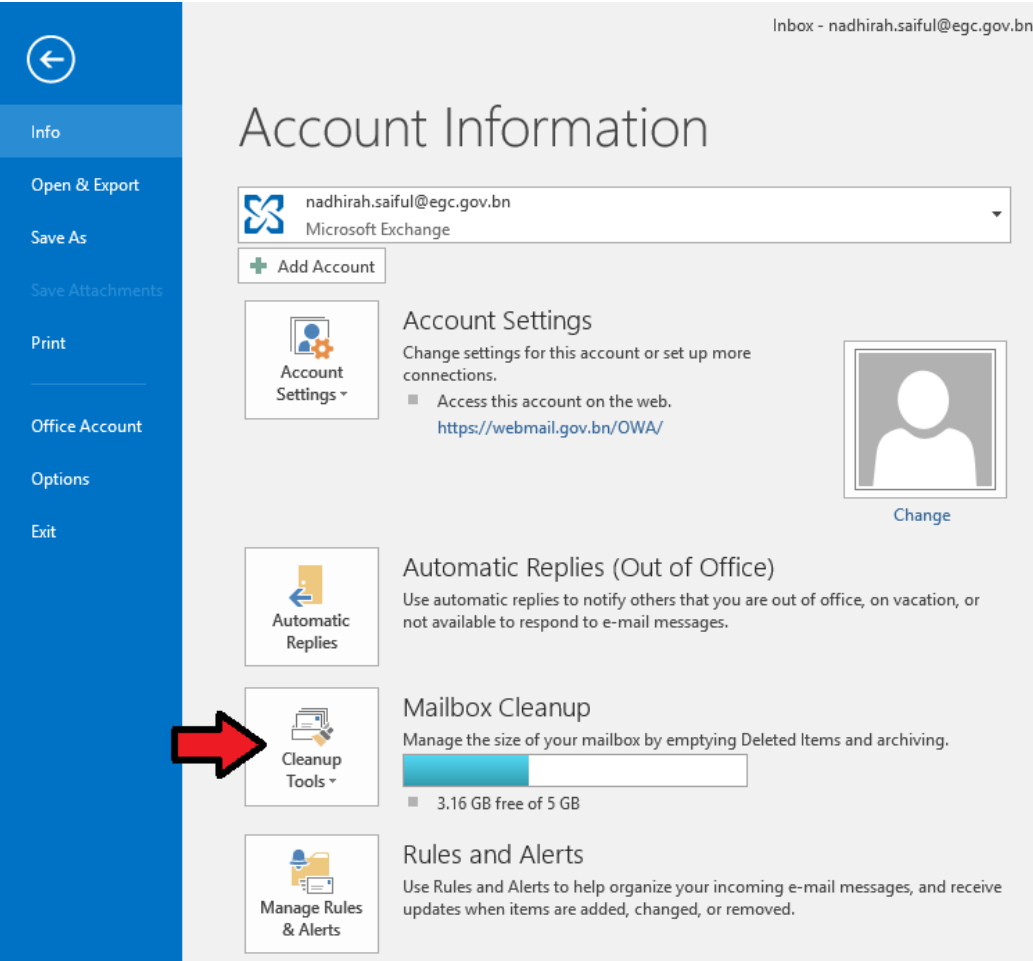

*Figure 2: Cleanup Tools*

4. From the Cleanup Tools option, select Archive (see Figure 3). For Microsoft Outlook 2019, select Clean Up Old Items from the Tools option (see Figure 3.1).

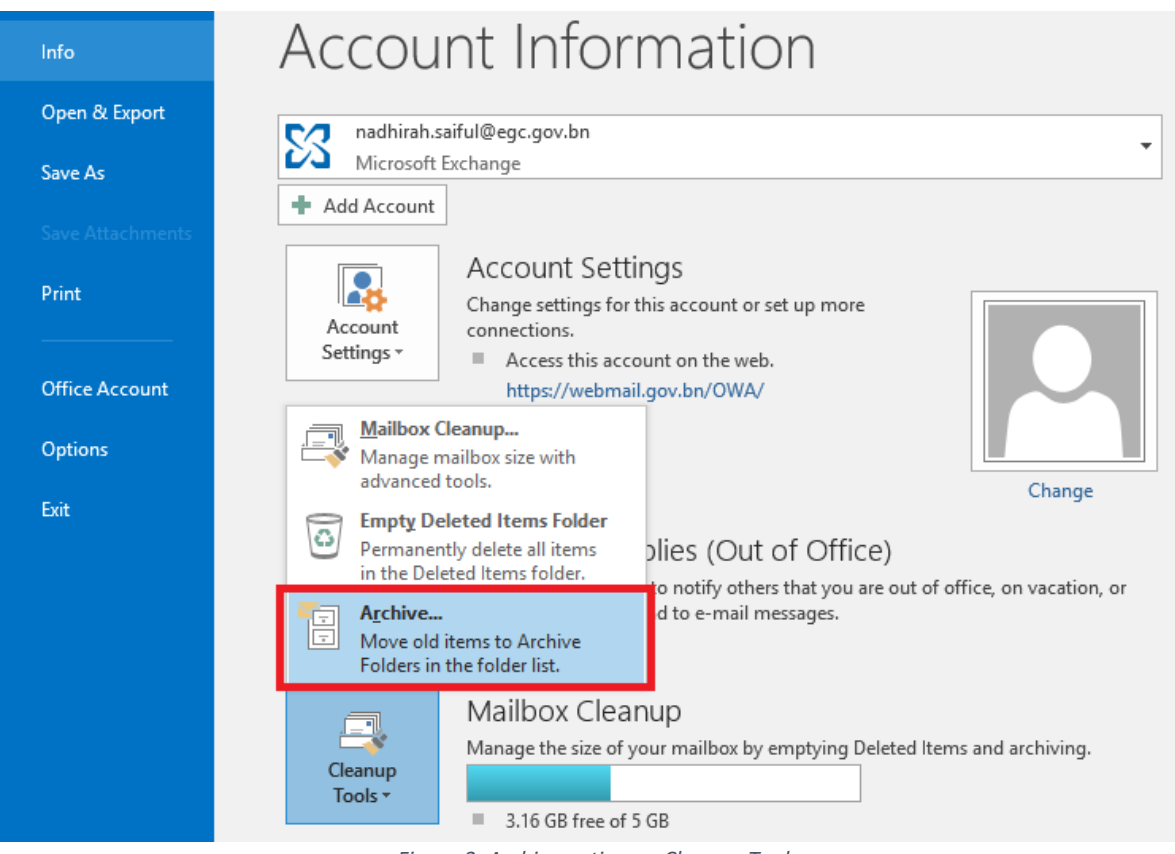

*Figure 3: Archive option on Cleanup Tools*

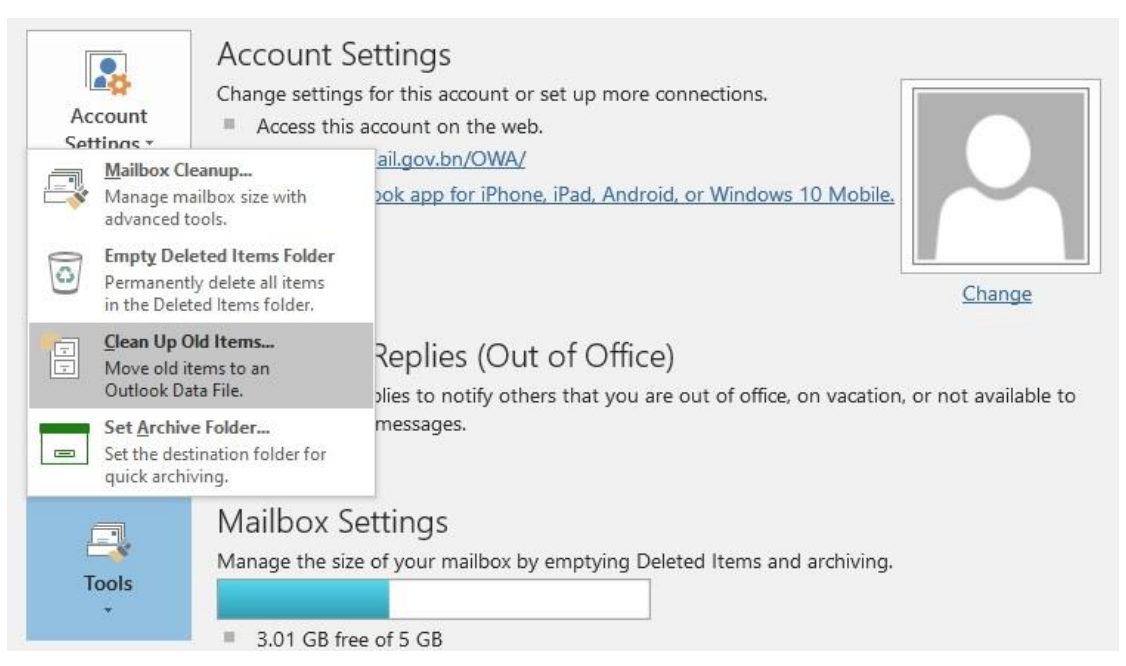

*Figure 3.1: Microsoft Outlook 2019*

5. In the dialog box (refer to Figure 4), select Archive this folder and all subfolders.

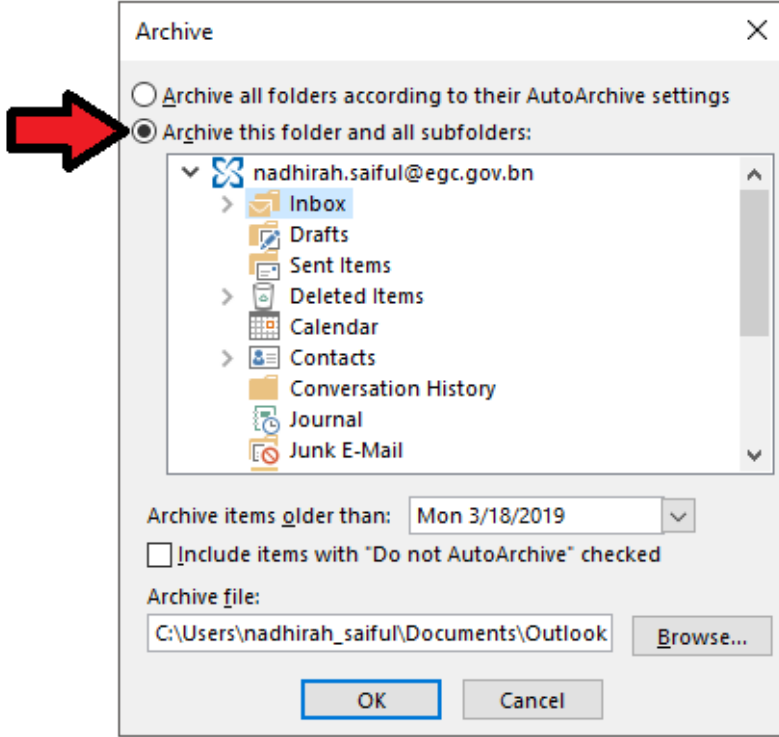

*Figure 4: Select Archive this folder and all subfolders*

6. Select the folder you wish to archive (save) in the dialog box. You can archive one folder at a time, or select your email to archive the entire mailbox (see Figure 5).

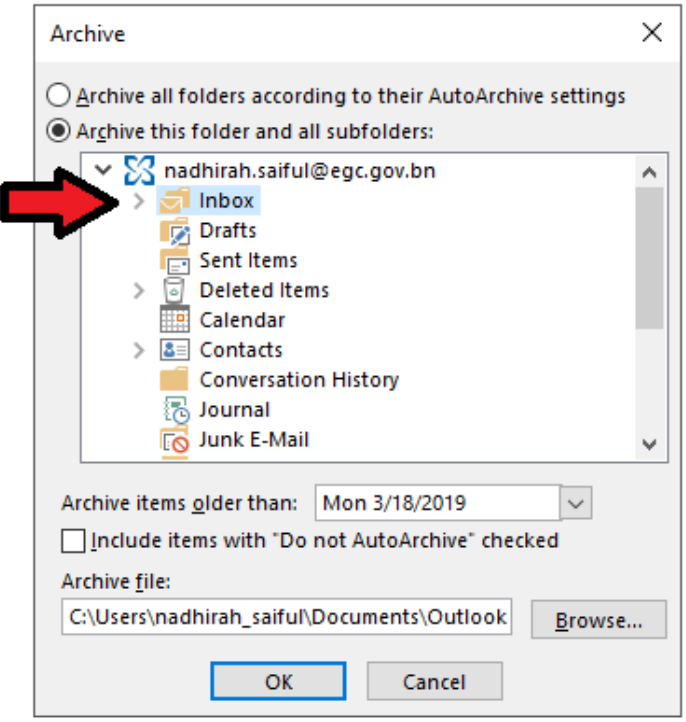

*Figure 5: Select folder to archive*

- **7.** Select a date in the "Archive items older than:" **All emails, calendar appointments and documents received before this date will be archived.**
	- *Tick the Include items with "Do Not AutoArchive" checked box to include items marked as Do Not AutoArchive.* (see Figure 6)

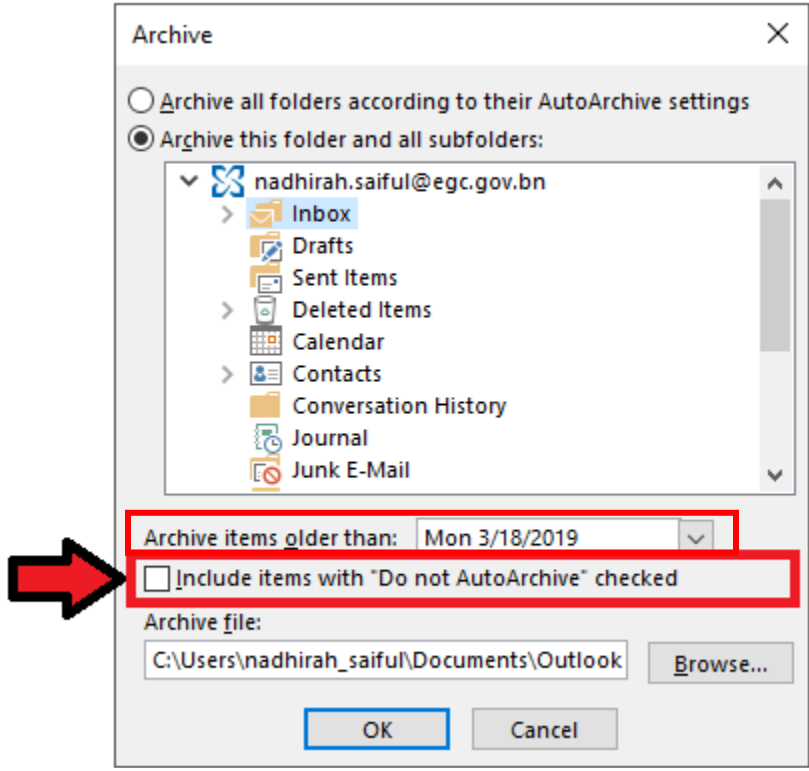

*Figure 6: Select date*

- 8. Select the location to save your archive file.
	- *Your file will be automatically saved in the Outlook Files folder. You may use the Browse feature to save the file as per your preference (see Figure 7).*

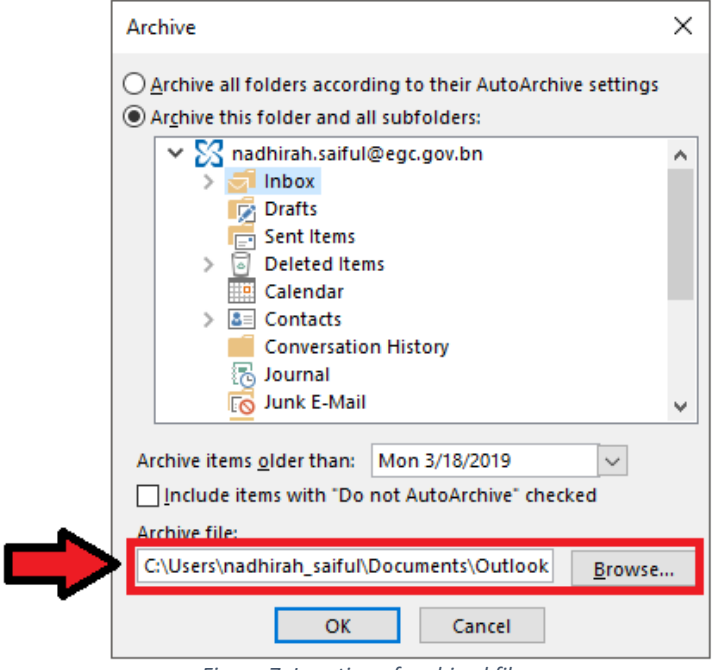

*Figure 7: Location of archived file*

9. Select OK to begin archiving files.

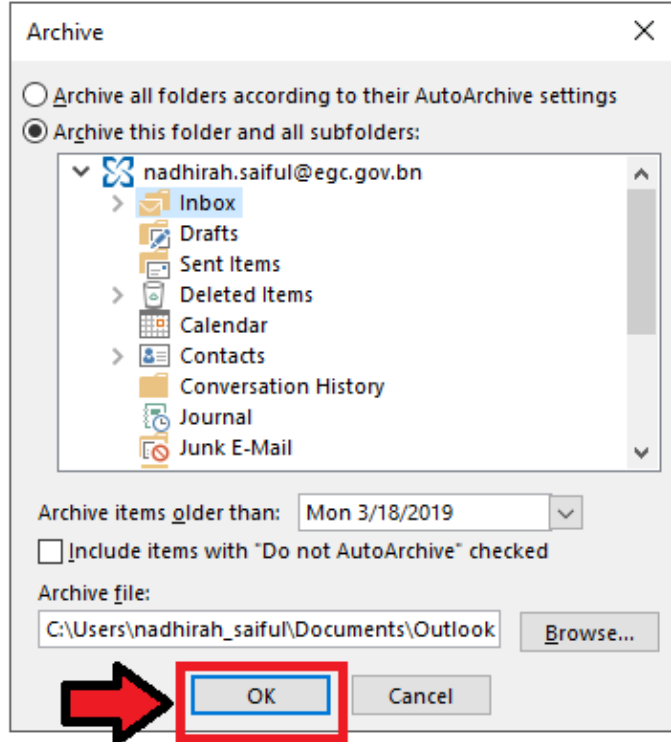

*Figure 8: Select OK*